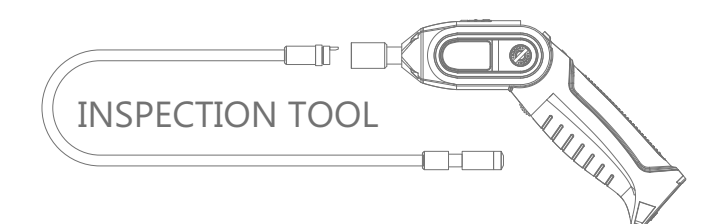

# Model: GD8723

# EU Environmental Protection

Waste electrical products should not be disposed of with household waste. Please recycle where facilities exist. Check with your local authority or retailer for recycling advice.

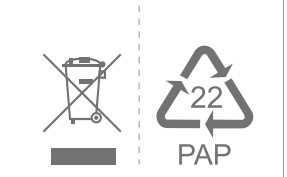

# **USER MANUAL**

# WiFi Inspection Camera

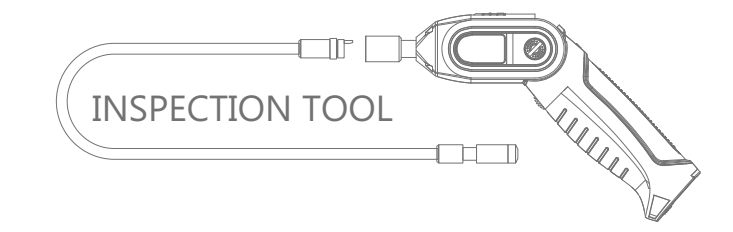

### Model: GD8723

Version 1.0 Please read this user manual carefully before using this product. Failure to understand operation procedures may result in injury.

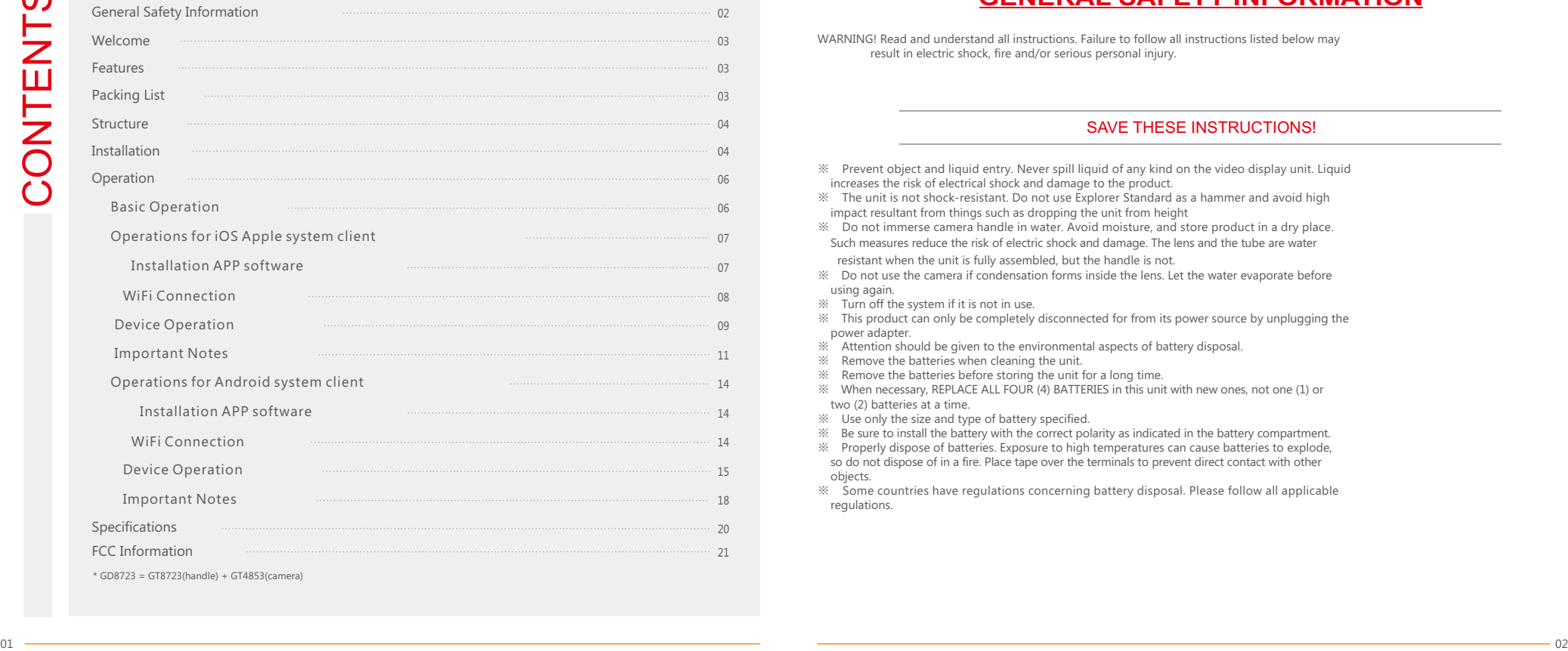

# **GENERAL SAFETY INFORMATION**

WARNING! Read and understand all instructions. Failure to follow all instructions listed below may result in electric shock, fire and/or serious personal injury.

# SAVE THESE INSTRUCTIONS!

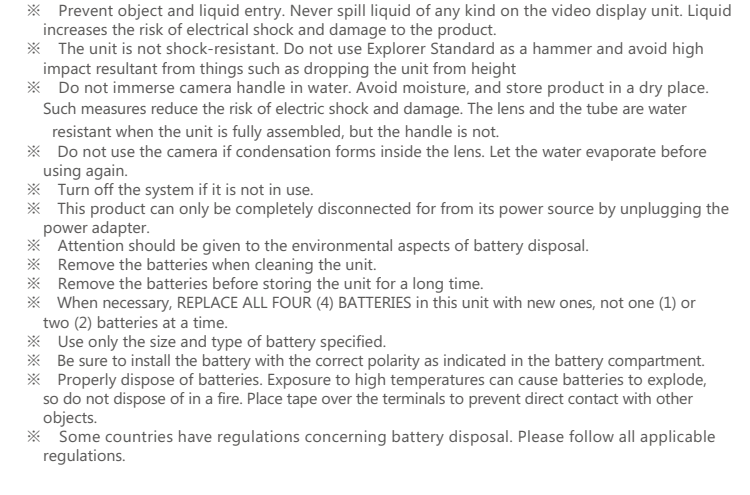

Congratulations on your purchase of WiFi inspection camera. Please read the user manual carefully before using this product. This product is designed as a remote inspection device with WiFi transmission (support iPhone, iPad and Android phone) capable of recording video/taking pictures. Appropriate for use in surveying pipes or other hard-to-reach places, equipment or furnishing installation, car repair, etc. Features include waterproof LED lens, real-time recording.

# **FEATURES**

- WIFI transmission, support iPhone, iPad and Android phone
- Allows for easy surveying of small, hard-to-reach places
- Mini 17/9/5.8/5.5/4.5mm water-proof camera with 1m (3 ft.) flexible extended tube
- Manufactured and tested to IP67 waterproof standard
- Video recording and photo capture capability
- $\bullet$  Increase visibility with 3×zoom capability
- Adjustable brightness on lens-mounted LED light
- 3 useful accessories included: Hook, mirror and magnet
- Lightweight, hand-held design, flexible and convenient to use

# **PACKING LIST Installation**

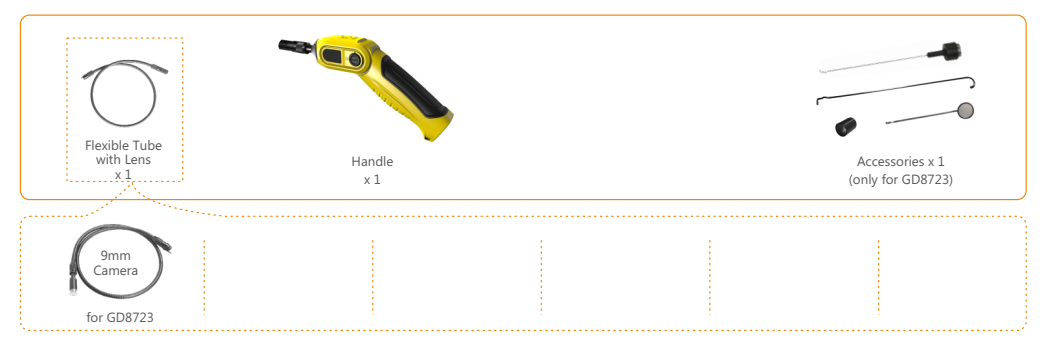

# **WELCOME STRUCTURE**

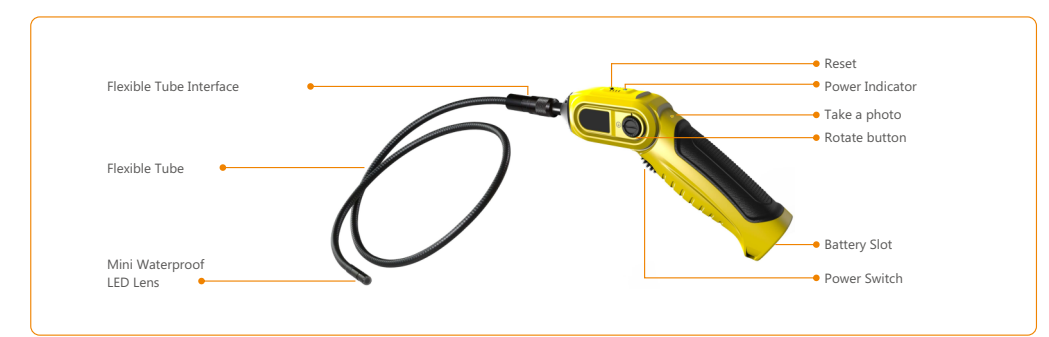

**To Install Batteries** (Dry your hands before installation or replacing batteries.)

1. Remove the cover as illustrated below:

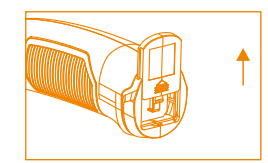

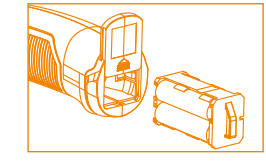

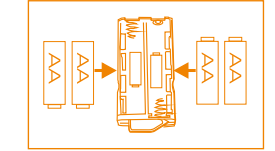

2. Remove battery compartment and insert four (4) AA batteries into their appropriate slots, with proper orientation, as indicated on the battery compartment. 3. Reinstall battery compartment and replace battery cover and screw

# To Attach Flexible Tube with Handle

To connect the flexible tube camera with control handle, first make sure that the keyed end of the tube is aligned with the slot in the handle, then use slight force to push them together. Once properly aligned, twist the treaded knob clockwise until the connection is securely in place.

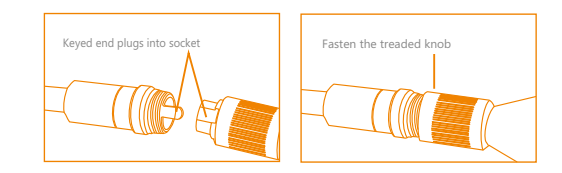

# To Install Accessories

The three (3) included accessories (mirror, hook and magnet) are all attached to the camera in the same way as illustrated below:

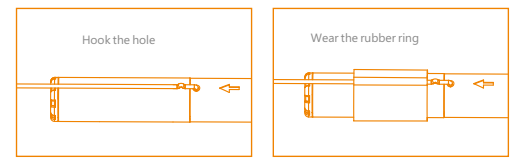

to prepare accessory for installation, push down on stem-side of black interface while pulling away from adjacent side. This will open the base of the accessory. Next, align inside of stem-side to either treaded surface at the base of camera head. Tighten to secure the accessory in place.

# **Operation**

# Basic Operation

- 1. As you roll the power switch to turn on the camera, the power indicator on the camera handle will light. The rolling switch then acts as a dimmer for the twin LEDs that surround the camera on the end of the flexible tube.
- 2. When in use, the tube should easily maneuver itself into position. Do not apply excessive force. The flexible tube can be bent into numerous shapes that may help you explore areas you otherwise thought were impossible to see.
- 3. The accessories included with WiFi inspection camera can be used to retrieve small items like dropped rings or screws.

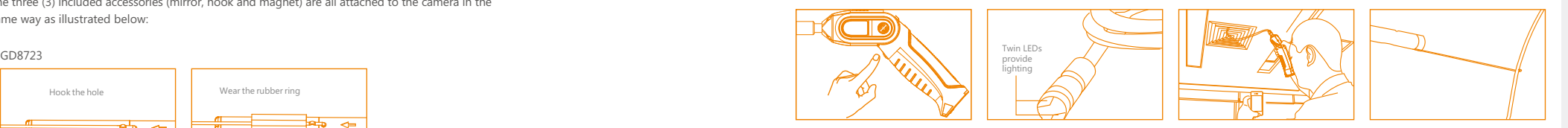

4. The connecting part of the handle can be rotated, the user can through the knob to lock / unlock. Note: Please use coins except for sharp objects to operate, so as not to damage the knob.

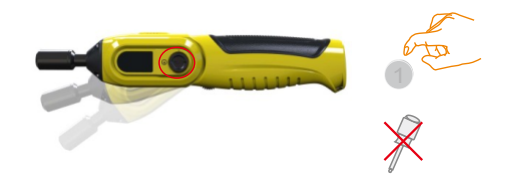

5. Operating the camera function on the handle, you must connect the WIFI of intelligent mobile device,and turn on the APP software.

Note: The client supports Android and iOS.

Version: Android 2.2, iOS 4.3, and later versions

### Default settings:

SSID: WIFICAMERA Password: 88888888

# Operations for iOS Apple system client

### $\triangleq$  Installation APP software

To install software for your smart mobile device that runs an iOS system:

1. Turn on the intelligent mobile device and enter APP Store .

Search for the software "Ulife tools", and download.

- 2. Touch Install. The software can be installed on your device.
- 3. After the installation is complete, the icon of the software is displayed on the home screen, as shown in the following figure.

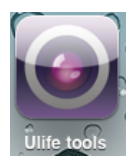

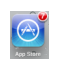

### WiFi Connection

1.Touch "Settings" on the home screen of your device.

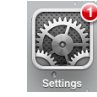

### 2.Touch "WLAN" and select your camera

(The initial SSID is "WIFICAMERA ").

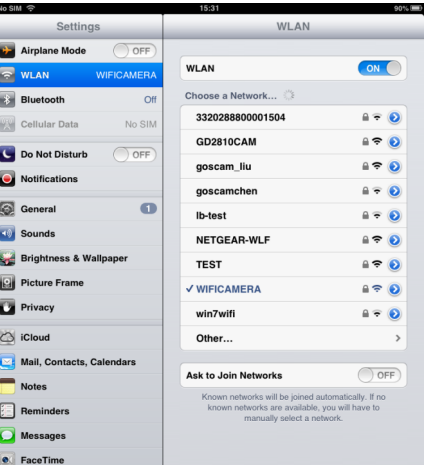

### 3.Connect the WiFi with default password

(88888888). and touch "Join".

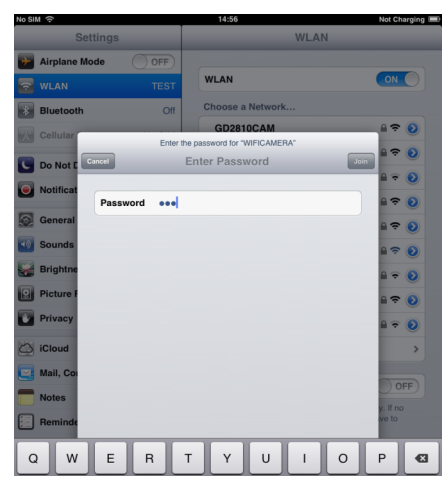

Note: When the WIFI connection problem, the user can turn on / off the power switch of

handle to select WIFI channels. then reconnect the WIFI.

# ◆ Device Operation

 If the WiFi connection succeeds, you will see the image captured by the WiFi camera in applications. If the WiFi connection fails, the screen shown in the following figure is displayed.

CAMERA OFF

This screen is also displayed if a WiFi interruption occurs when you view an image. In this case, exit the application and check whether the WiFi connection is proper.

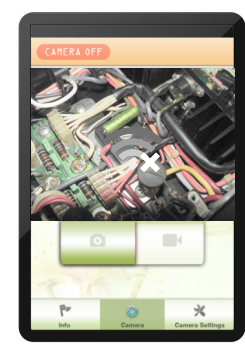

When the WiFi connection succeeds,the home screen is displayed on the device. Touch to enter the software screen.

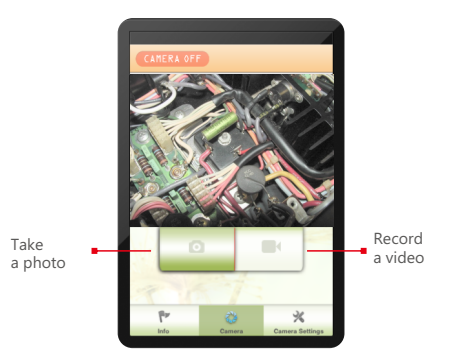

### **← Settings**

Touch this icon to display the settings menu. You can set a new SSID or password for your WiFi network.

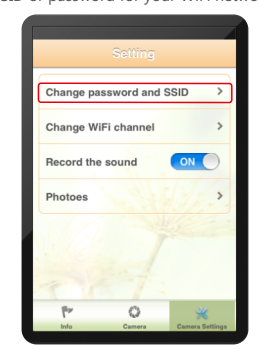

### Change WiFi channel

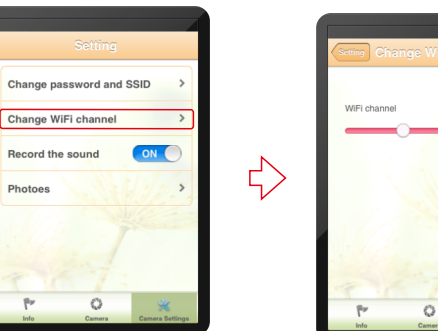

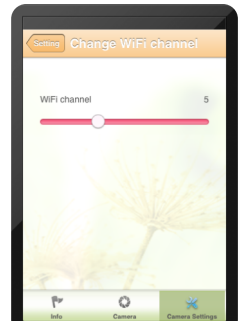

Touch the "Photos" in the settings and can view the picture or video. Enter the "pictures" can choose to send the file.

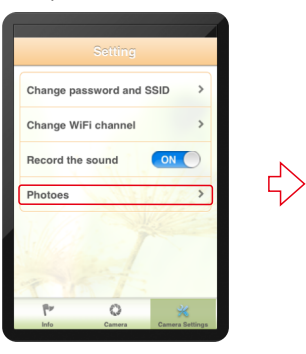

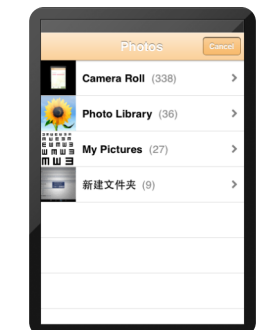

## $\triangleq$  Important Notes:

After you change the SSID or password, touch Settings on the home screen to forget this network and reconnect your device to the network. Otherwise, a message indicating a login error is always displayed. To forget this network:

1. Touch "Settings" on the home screen of your device.

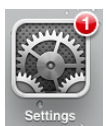

2. Touch "WLAN" and touch on the  $\bigcirc$  of the camera for which you want to change the password. 3. Then touch "Forget this Network".

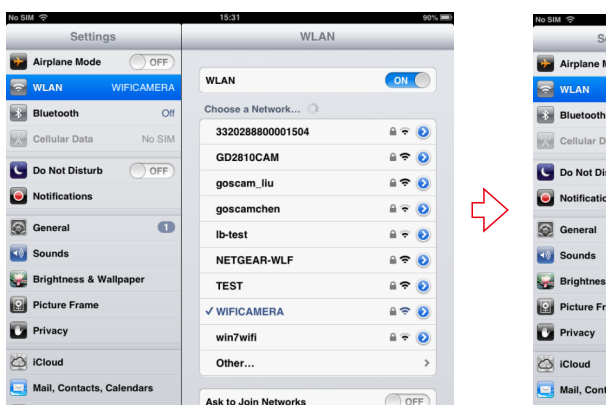

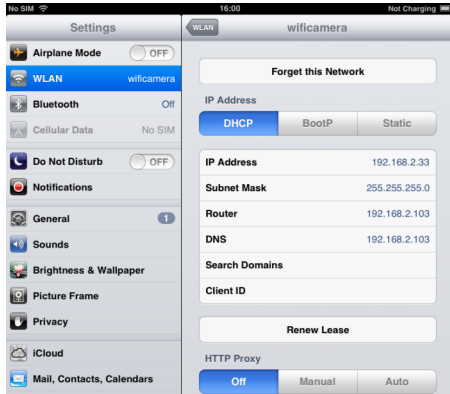